## WIC Smart

- 1. Add the family to the database:
	- o Go to [www.wicsmart.com](http://www.wicsmart.com/)
	- o Click "Agency Login"
	- o Click "Login to WICSMART"
	- o Enter your work email address and password \*\*\*For WMAT and Hopi these are still your gmail and yahoo emails unless you were hired after 2017\*\*\*
	- o Everyone's default password is 1234 until you change it
	- o Click "Add New Client"
	- o Enter their eWIC ID number as their account number
	- o Enter the caregiver's first and last name
	- o Click the arrow to the left of Inter Tribal Council of Arizona to open the list of local agencies and select your local agency

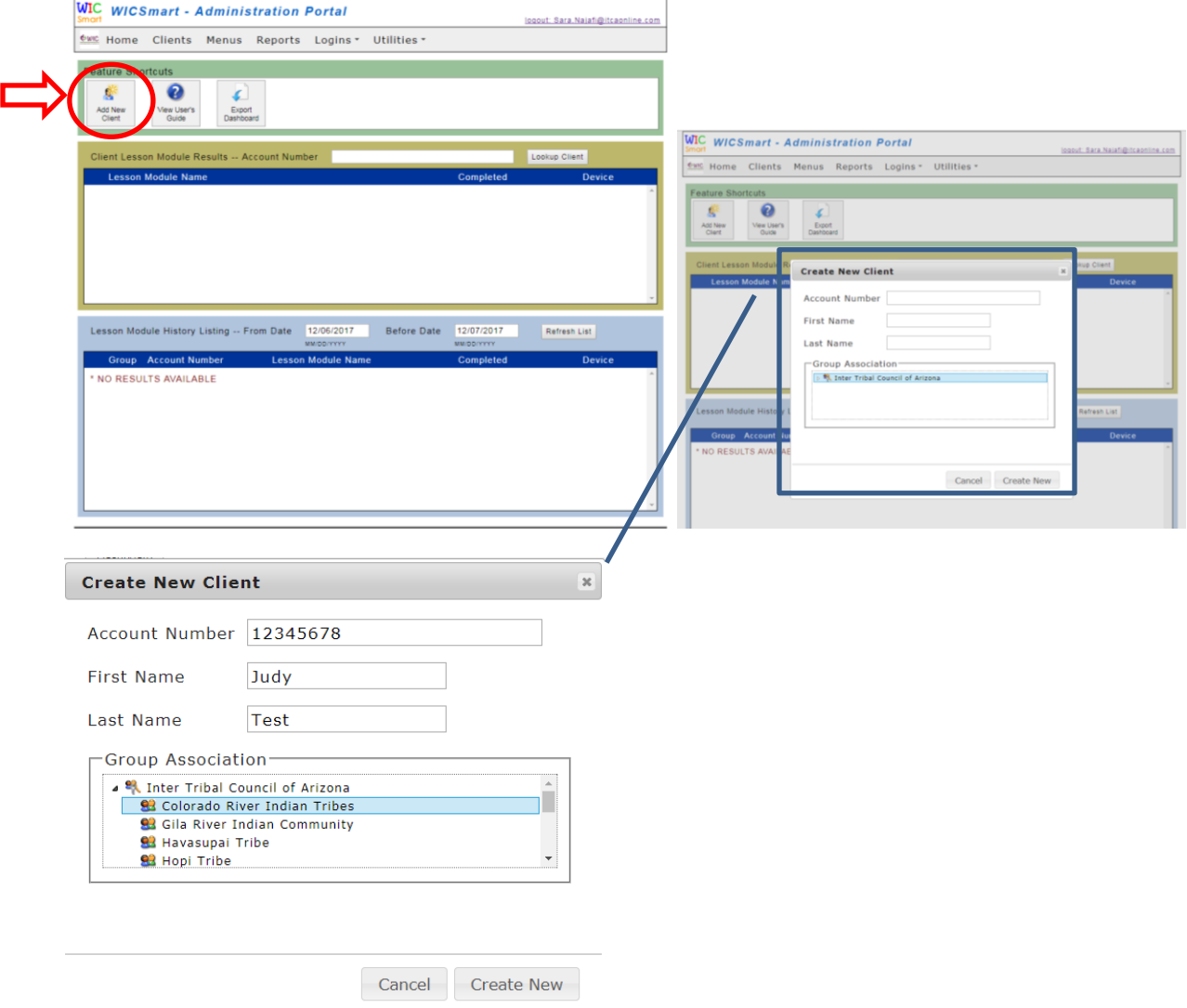

2. Assign an appropriate module

Ĭ.

- o Click on the "Clients" tab
- o Search for your client using their last name or eWIC ID
- o Click on the Check Mark next to their eWIC ID to assign a module
	- **Pick the module from the drop down menu**
	- **Select the range of dates you want to allow them to complete the module** (the week of their appt)
	- **-** Click "Add"
	- **If you need to add another module, you can do so**
	- **If you click on the module name, you can modify the dates**

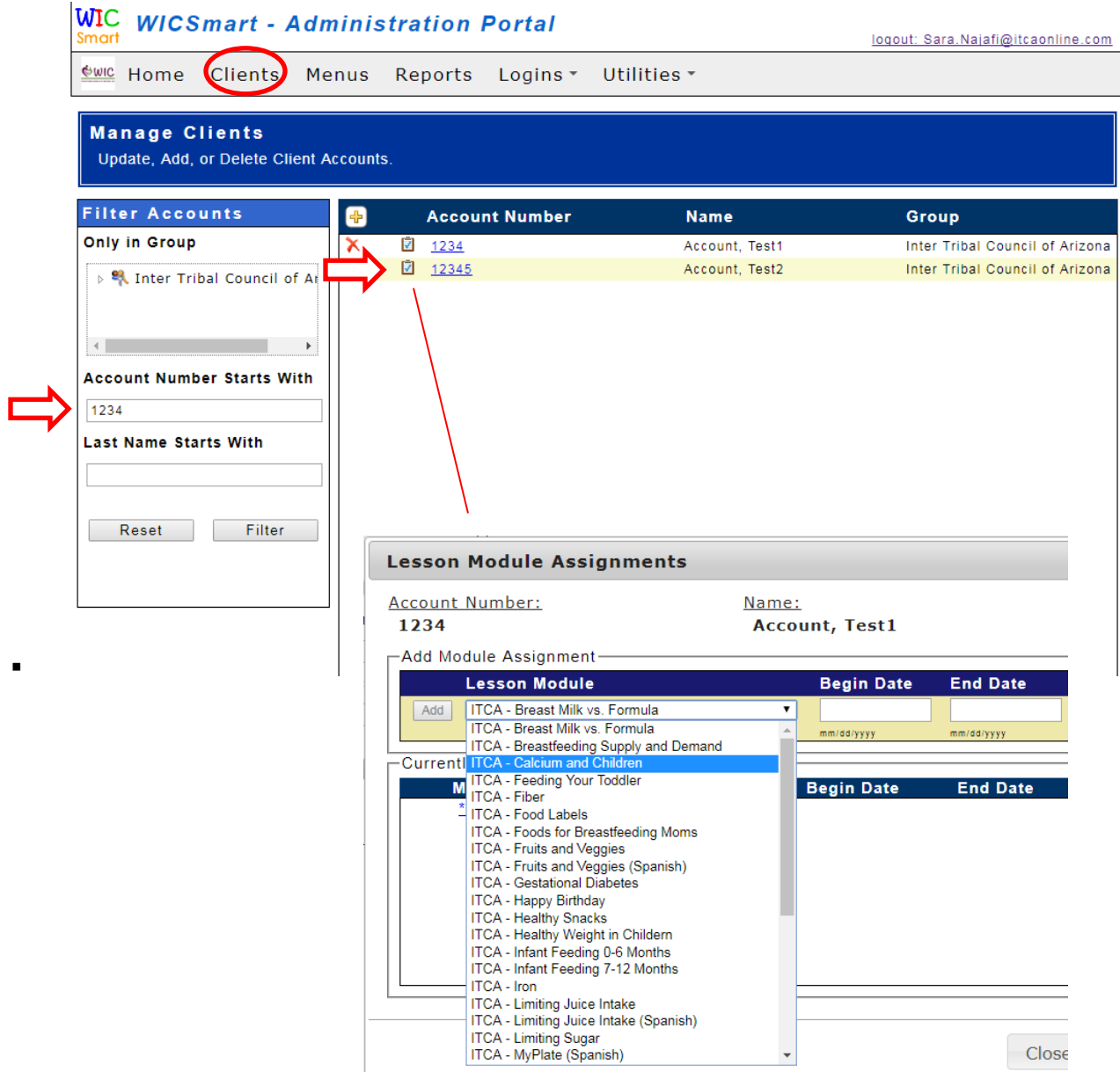

- 3. Reminders:
	- Make an appointment in the appointment book
	- Assign the food package for the next six months or for as long as allowed/appropriate
	- Provide them with reminder card or appointment reminder and write their eWIC ID number on it
	- Explain to the client that they will need to complete the module the day the auto-dialer calls to remind them of their WIC appt.
		- \*Remember, we still need to do quarterly nut ed
- 4. To Verify Completion of WIC Smart Modules:

The morning of the appointment or the evening before:

- Check your calendar for all scheduled WIC Smart appointments
- Check the portal to see if those clients have completed their assigned module
	- o Search in the top box using their eWIC ID
	- o Check to make sure they completed the module during the appropriate date/quarter

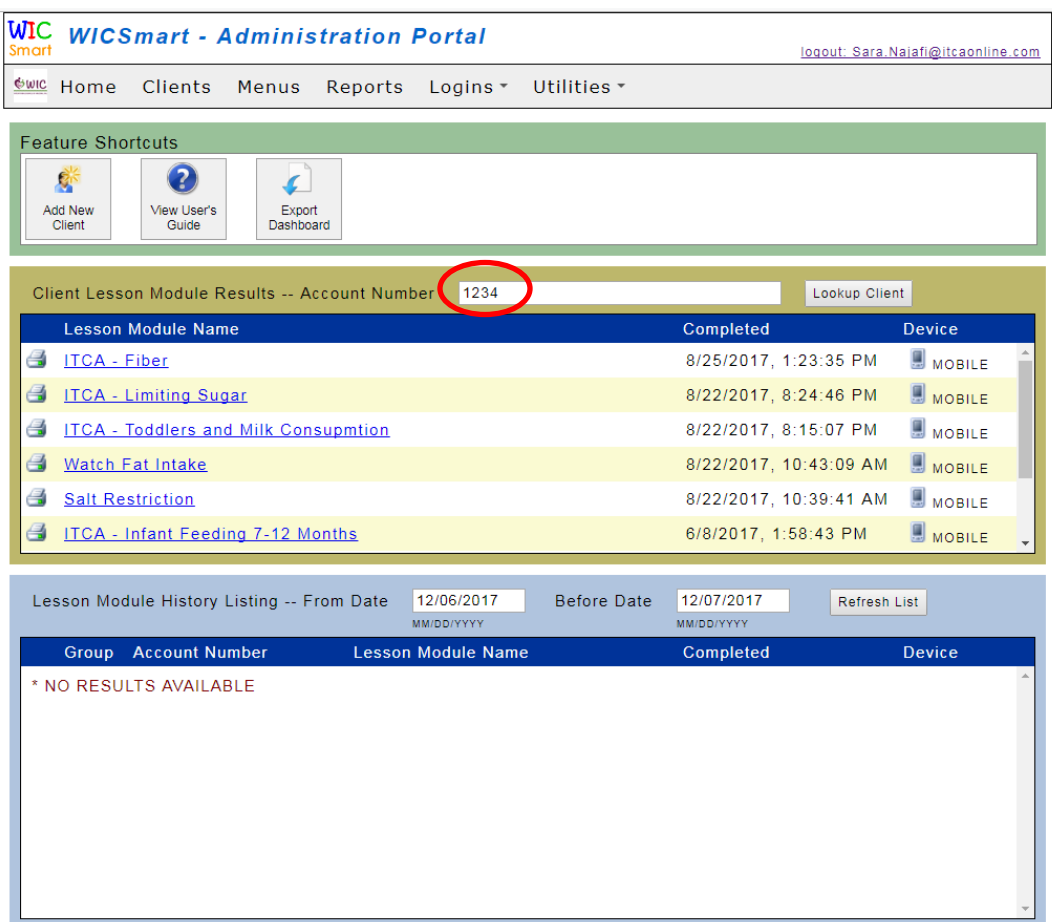

5. If the client has completed the WIC Smart module:

- Call those clients to issue benefits, and determine how they would like to receive their benefit list (mail, email, text, web portal or Shopper App), and schedule their next appt. -Document the Nut Ed in STARS as WIC Smart along with the appropriate Nutrition topic (see reference list)

- If the client has not completed the WIC Smart module:

-Call to remind your client to come in at the time of their appt. to conduct a nutrition ed. appointment